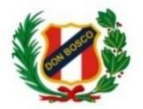

"*Hágase tu voluntad, así en la tierra como en el cielo" (Mt. 6,10) BUENOS CRISTIANOS Y HONRADOS CIUDADANOS (Aguinaldo 2020)*

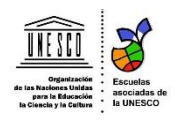

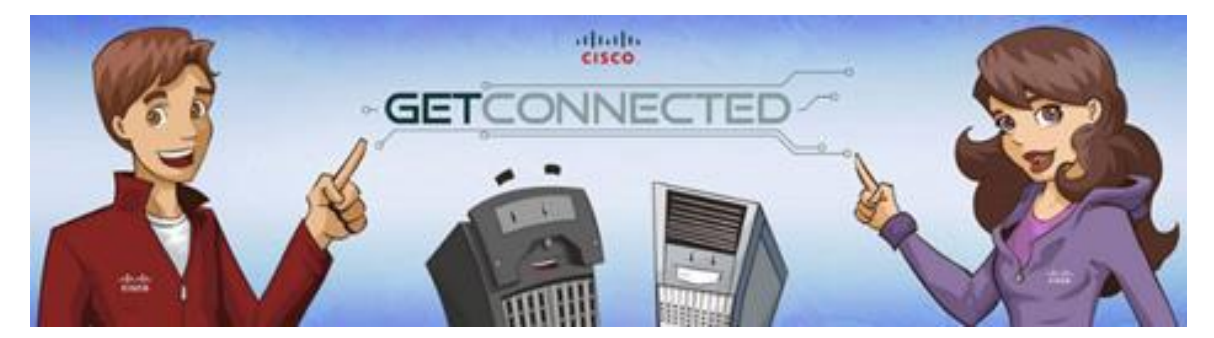

# **ACCESO A LA PLATAFORMA NETACAD – CISCO CURSO GETCONNECTED**

En esta primera parte del año trabajaremos con un curso virtual de la plataforma NetAcad de CISCO denominado GetConnected. Por medio de este curso, tendrás una mejor comprensión de Internet, las computadoras y los medios sociales que pueden contribuir mucho a la adquisición de habilidades digitales.

Para acceder a la plataforma NetAcad debes hacerlo por medio de un usuario. Este usuario lo debo generar, y es por ello que en su momento te pedí tu dirección de correo (*no tienes usuario, debes comunicarte conmigo por medio de el correo de edusoft*).

Te sugiero revisar el siguiente video, antes de activar tu cuenta en la plataforma NetAcad:<https://www.youtube.com/watch?v=nhhTWNhLBc8>

# **Acceso a la Plataforma**

En tu navegador de preferencia debes ingresar a la siguiente dirección web: [https://www.netacad.com](https://www.netacad.com/)

Puedes cambiar el idioma a español y acceder a tu cuenta

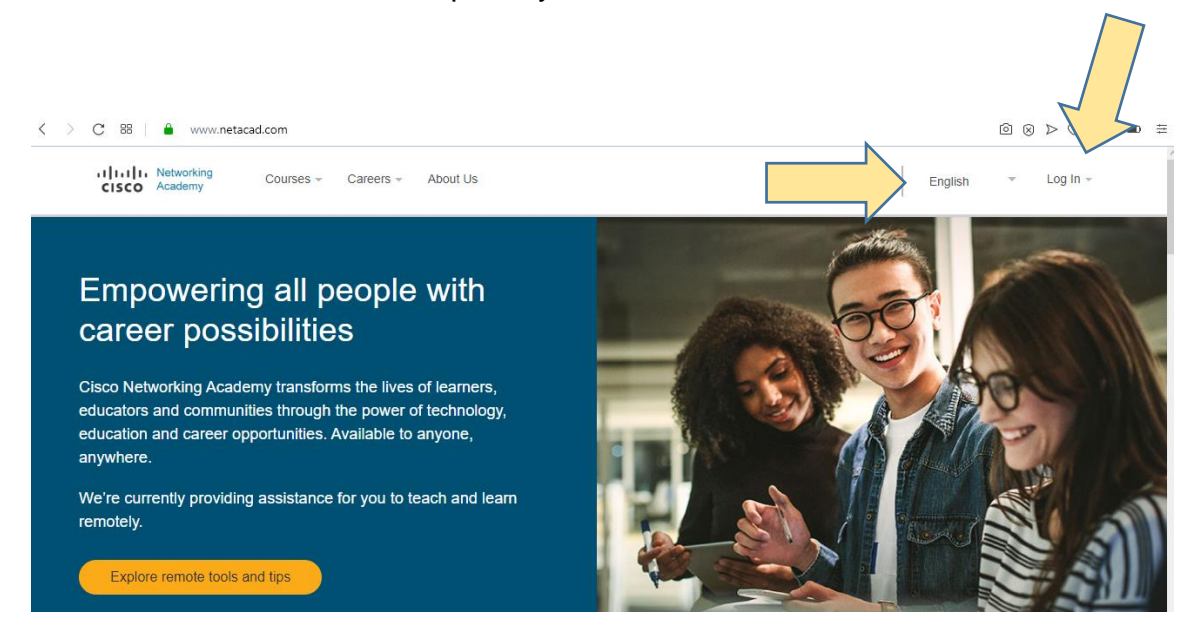

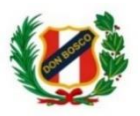

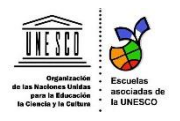

# Luego debes ingresar tu usuario (tu correo registrado en la plataforma).

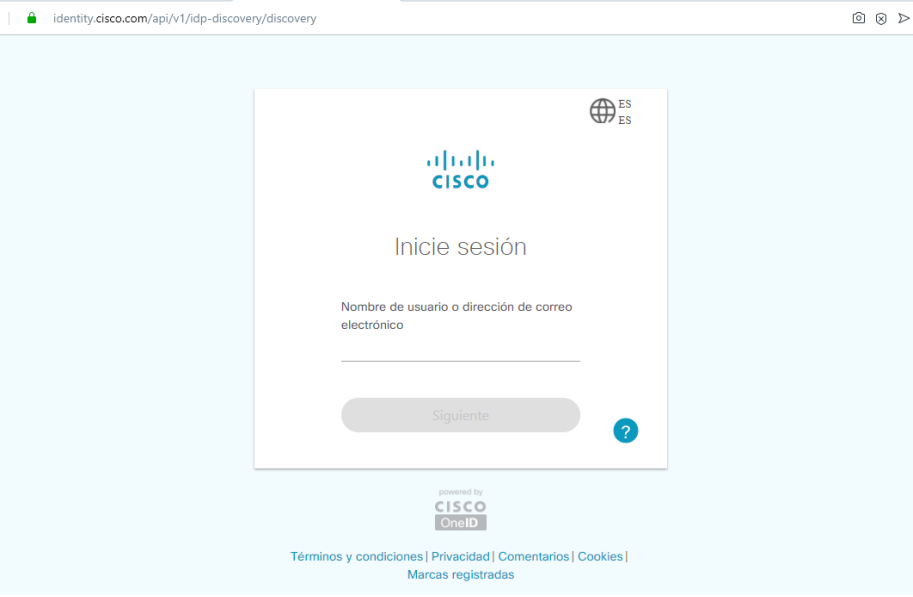

Después, tienes ingresar tu clave.

En el caso que no recuerdes la clave, podrás recuperarla con la opción: ¿Ha olvidado la contraseña?

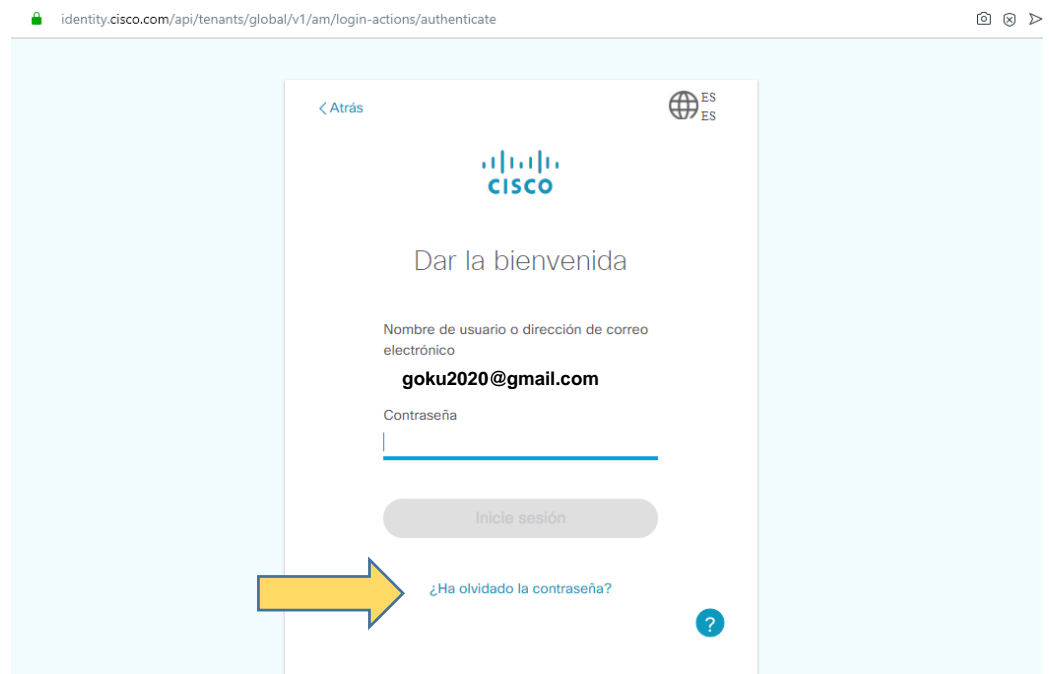

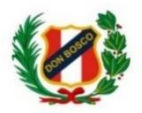

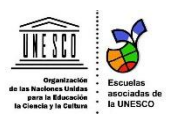

# **Navegación en la Plataforma**

Después de escribir tus credenciales de acceso o activar tu cuenta, ingresarás a la ventana principal de la plataforma y verás todos los cursos a los cuales estás inscrito. (*Imagen referencial*)

Tu estás inscrito en el curso **GetConnected.**

Para acceder al curso, debes darle clic al cuadrado o curso.

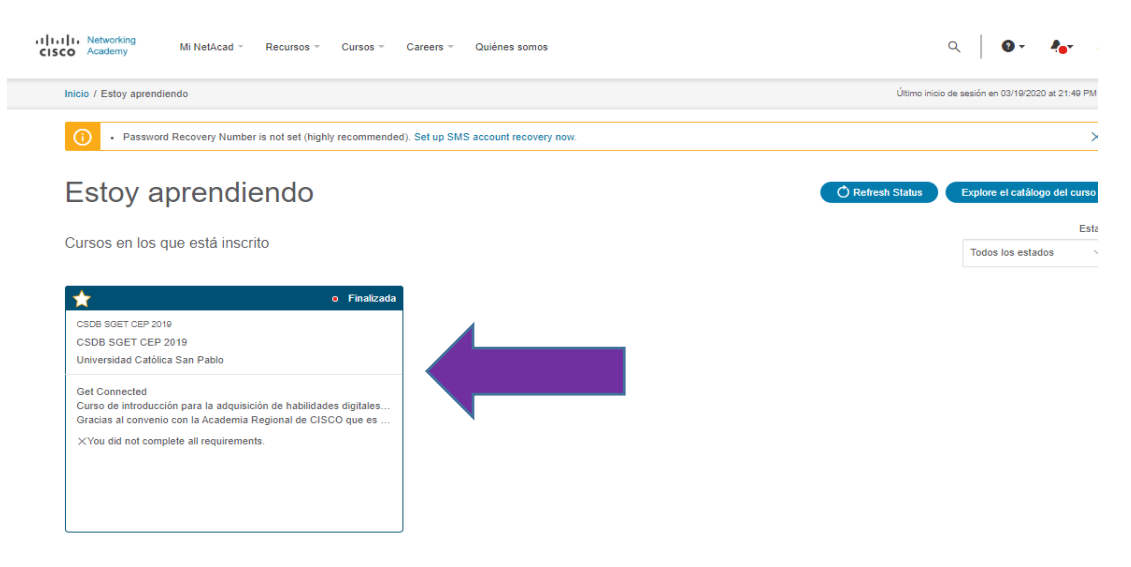

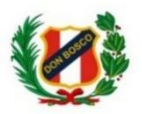

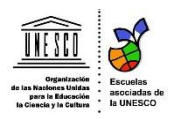

# Ahora te encuentras en el panel principal del curso donde tienes las siguientes partes:

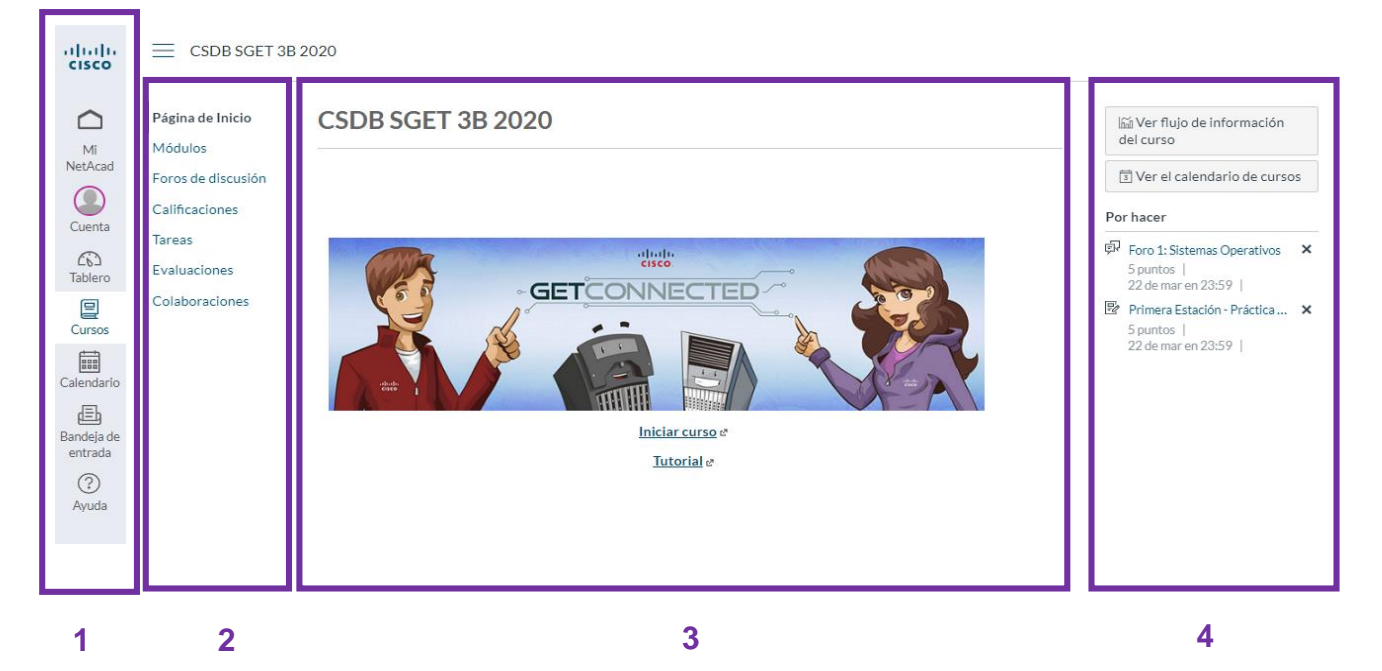

- 1. Panel principal de tu cuenta
- 2. Panel de navegación del curso
- 3. Panel de contenidos del curso
- 4. Panel de actividades próximas

# **1. Panel principal de tu cuenta**

- **Mi NetAcad:** Aquí podrás regresar a la ventana de inicio de tu cuenta.
- **Cuenta:** Podrás cerrar sesión y ver información de tu usuario.

# **2. Panel de navegación del curso**

- **Página de inicio:** Accedes a inicio del curso.
- **Módulos:** Visualizas y accedes a todos los recursos del curso.
- **Foros de discusión:** Visualizas y accedes a los foros del curso.
- **Calificación:** Visualizas tus calificaciones de todas las actividades del curso.
- **Tareas:** Visualizas y accedes a todas las tareas del curso.
- **Evaluaciones:** Visualizas y accedes a todas las evaluaciones del curso.

# **3. Panel de contenidos del curso**

- Aquí podrás interactuar con el contenido del curso (videos, audios, texto, etc.).
- **4. Panel de actividades próximas**
	- Aquí podrás visualizar las actividades a desarrollar y están por entregar.

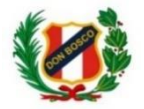

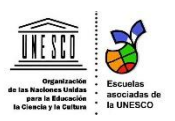

# **Página de Inicio del Panel de Navegación del Curso**

Puedo visualizar la **Página de Inicio** del curso. Para acceder al curso le debo dar clic en la opción **Iniciar curso.**

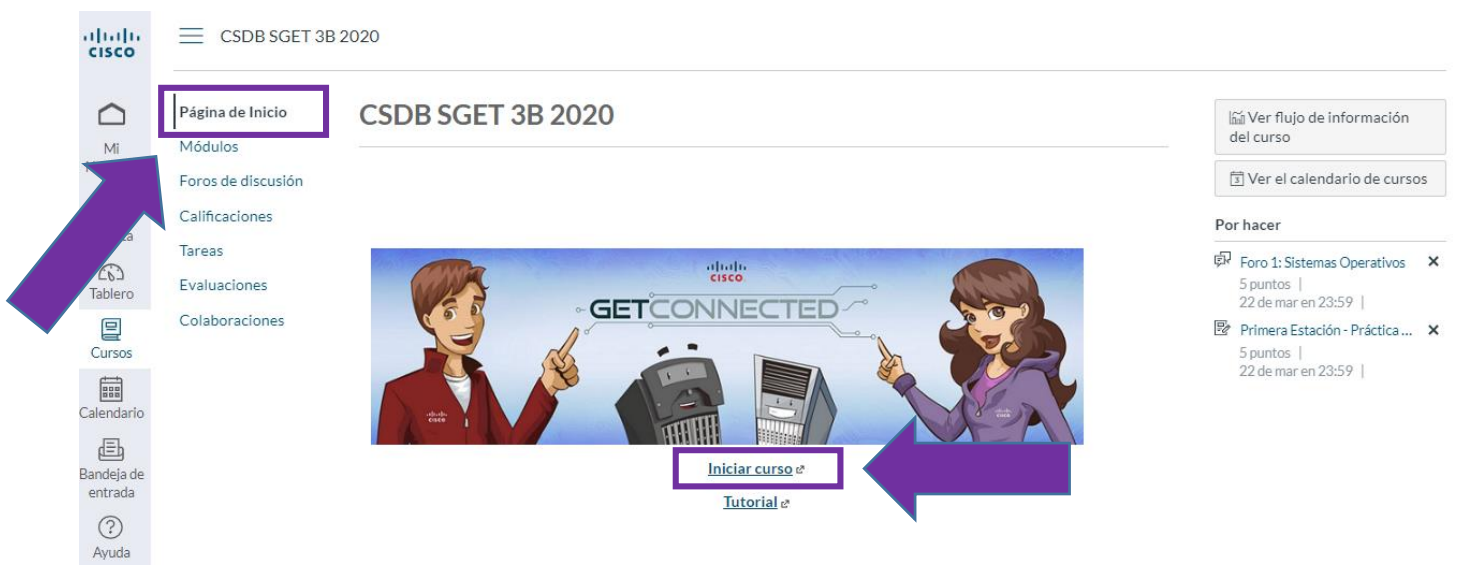

Puedo visualizar a manera de índice todo el contenido del curso. Es necesario iniciar el **tutorial** antes de acceder a todo el material.

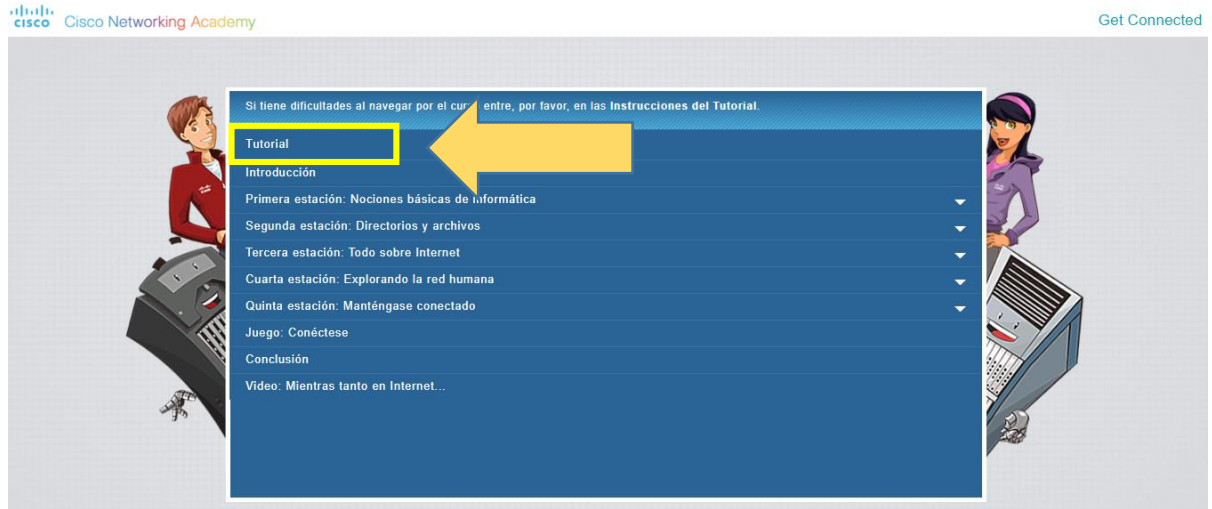

Es muy importante conocer esta parte para entender la forma de navegar en todo el curso. Haga clic en la **simulación**.

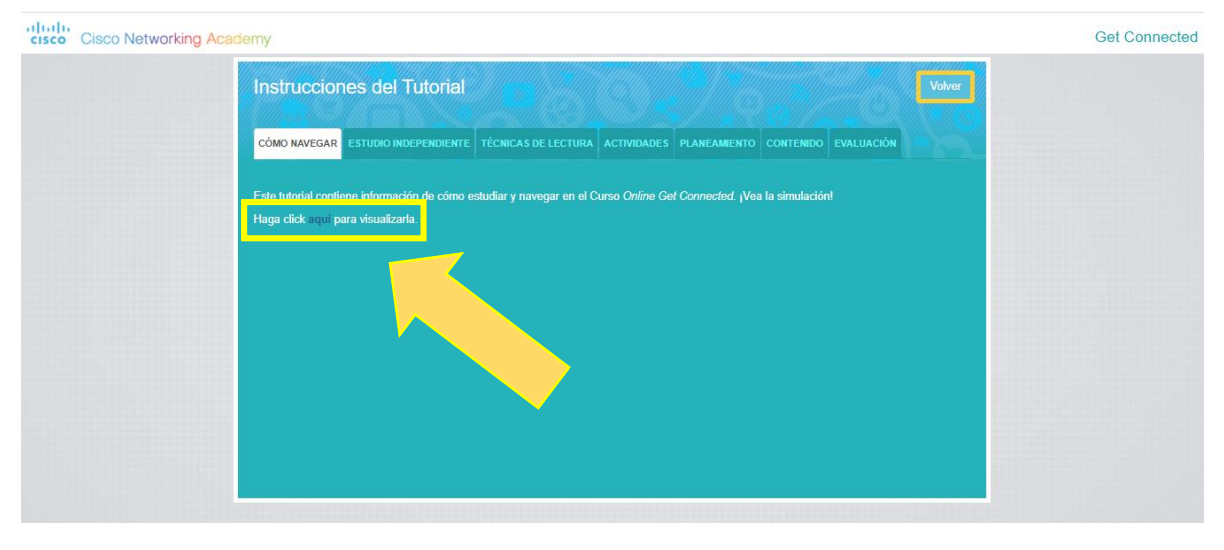

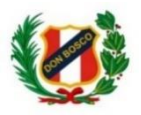

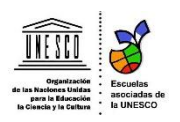

# Luego de terminar con el tutorial, debe ingresar a la **Introducción**.

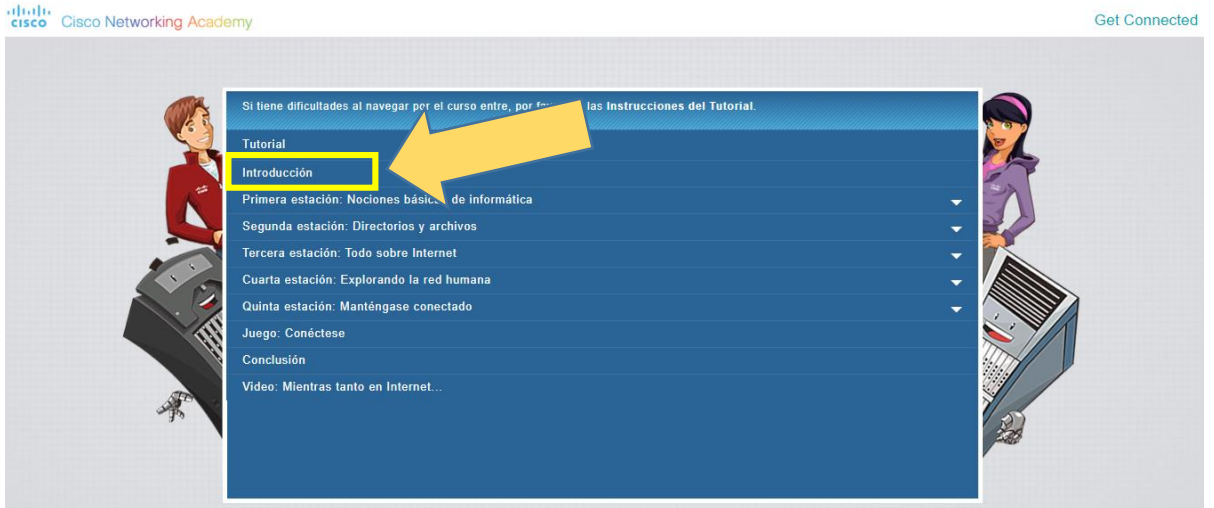

Aquí podrás darte cuenta que el curso tiene un total de **207 pantallas o diapositivas**.

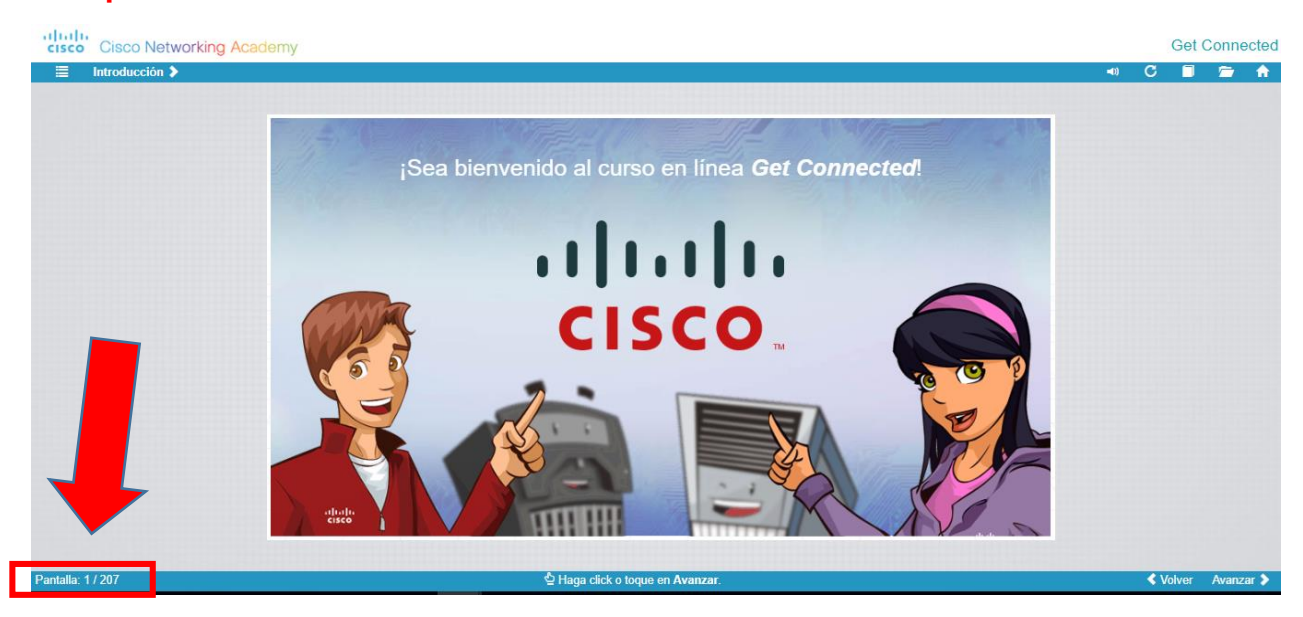

El curso está estructurado en cinco estaciones o módulos:

- **Primera estación:** Desde la pantalla 1 a la 78.
- **Segunda estación:** Desde la pantalla 79 a la 103.
- **Tercera estación:** Desde la pantalla 104 a la 165.
- **Cuarta estación:** Desde la pantalla 166 a la 195.
- **Quinta estación:** Desde la pantalla 196 a la 203.
- **Juego – Conéctese:** Pantalla 204.
- **Conclusión:** Desde la pantalla 205 a la 206.
- **Mientras tanto en Internet:** Pantalla 207.

Para la siguiente sesión (*jueves 26 de marzo*) tendremos la evaluación de la primera estación, es recomendable que des lectura a ese primer módulo.

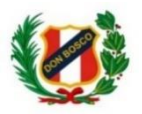

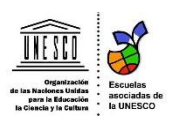

## **Accediendo a Módulos del Panel de Navegación del Curso**

- 1. Debemos acceder a la opción **Módulos** para visualizar y acceder a los recursos del curso.
- 2. Aquí podemos visualizar todos los módulos (5 estaciones).

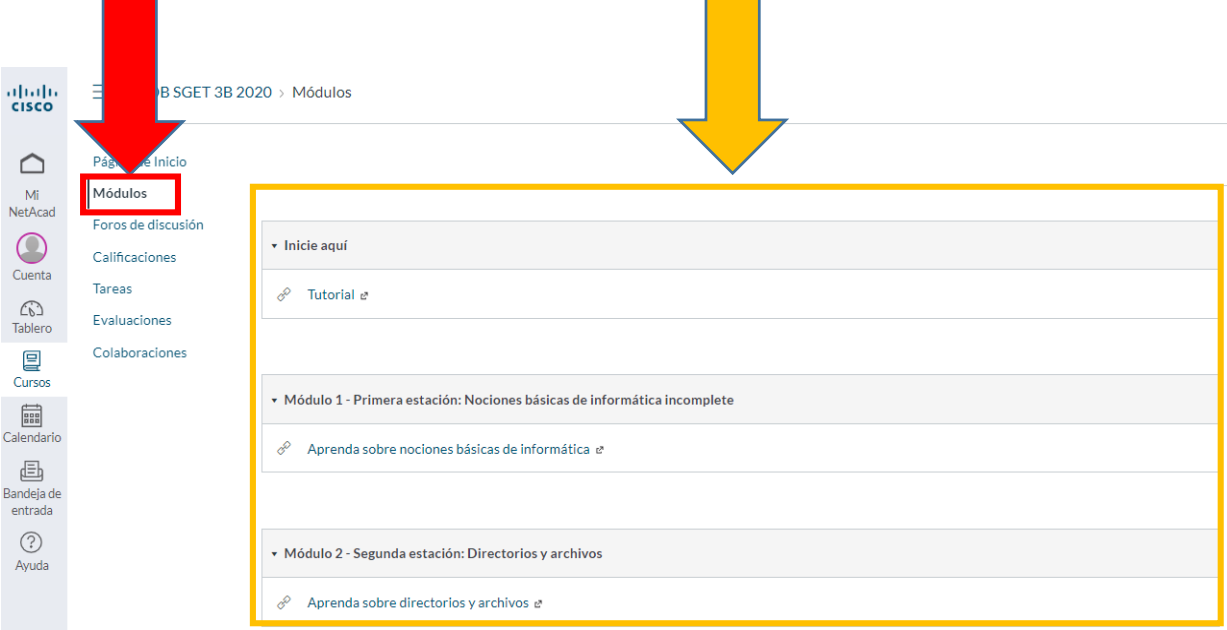

#### **Accediendo a los Foros de Discusión del Panel de Navegación del Curso**

- 1. Debemos acceder a la opción **Foros de discusión** para visualizar y acceder a los foros habilitados.
- 2. Aquí podemos visualizar que está habilitado el **Foro 1: Sistemas Operativos**. Ingresemos al foro, dándole clic.

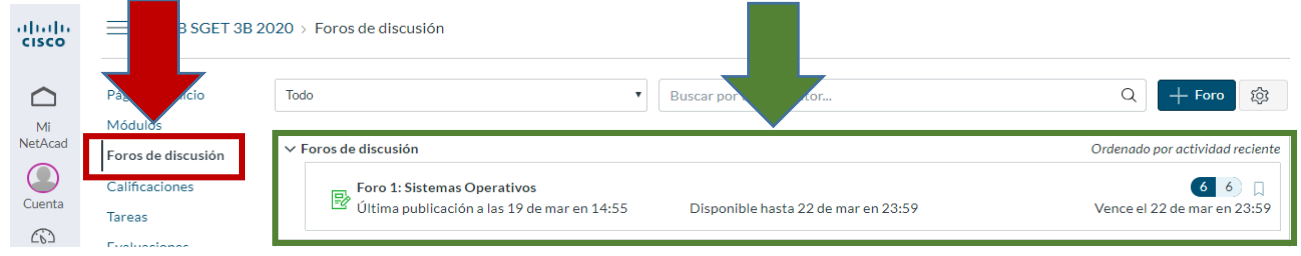

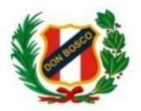

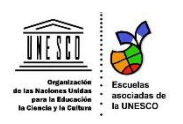

- 3. Aquí visualizamos el tema y pregunta del foro.
- 4. Debemos darle clic en la opción **Respuesta** para escribir nuestro comentario a la pregunta planteada**.** Terminado nuestro comentario, le das clic a la opción Publicar Respuesta.

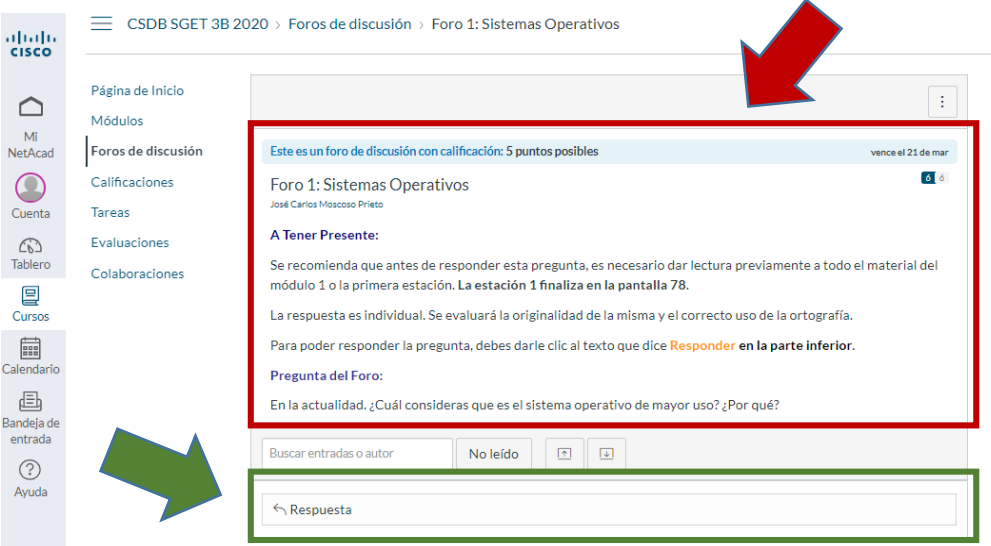

### **Accediendo a la opción Tareas del Panel de Navegación del Curso**

- 1. Debemos acceder a la opción **Tareas** para visualizar y acceder a los foros habilitados.
- 2. Podemos visualizar en las **Tareas Próximas** las actividades prontas a realizar y la fecha de entrega. Para desarrollar cada una de ellas, debes ingresar a las mismas.

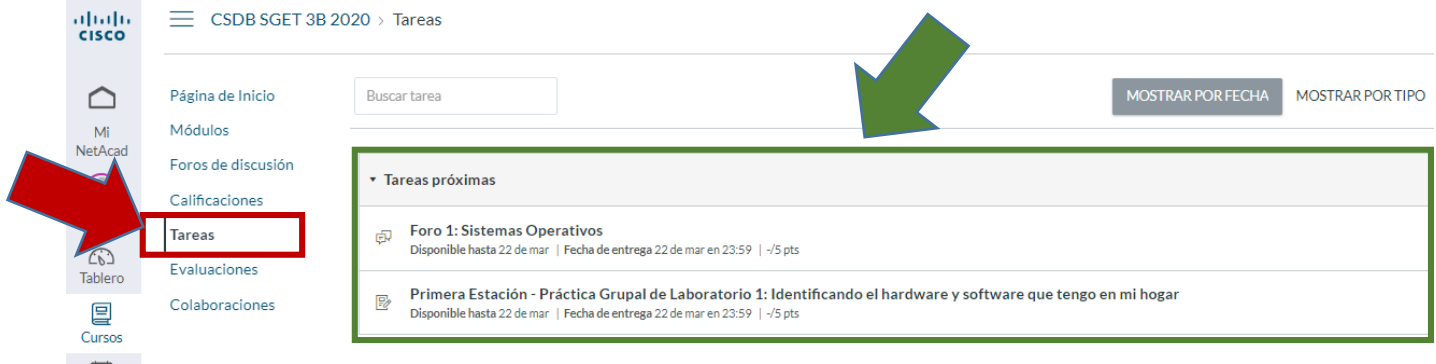

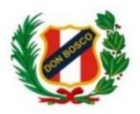

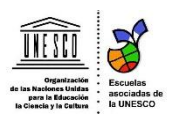

### **Accediendo a la primera práctica grupal de laboratorio**

- 1. Luego de acceder a la práctica de laboratorio puedo ver a detalle de qué se trata la práctica, la fecha de entrega, etc.
- 2. Para descargar la práctica, debo dar clic al enlace que se encuentra en la parte final: **Práctica Laboratorio 1 GetConnected.pdf** Para responder a la práctica, debes abrir el archivo en un programa lector de archivos pdf como adobe reader, foxit reader, entre otros. Al terminar de responder las preguntas, debes guardar el archivo. No cambies de nombre al archivo.
- 3. Por último, debes subir el archivo, dándole clic en el botón **Entregar tarea**.

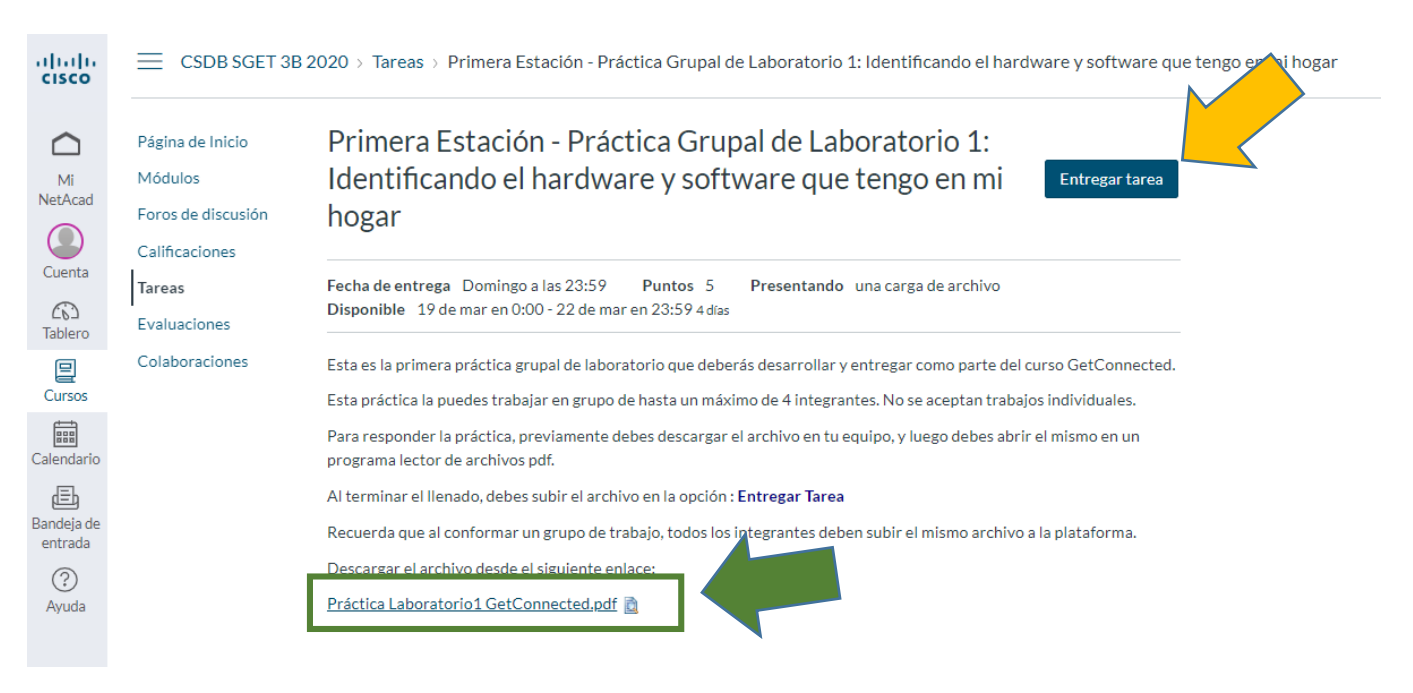

#### **Accediendo a la evaluaciones**

- 1. Cuando les indique que deben rendir una evaluación, deberán acceder a esta opción.
- 2. Por ahora no se visualizan evaluaciones activas. Cuando existan, éstas estarán sujetas a un número de preguntas y a 3 intentos. El sistema se queda con el intento en la cual has obtenido la nota más alta.

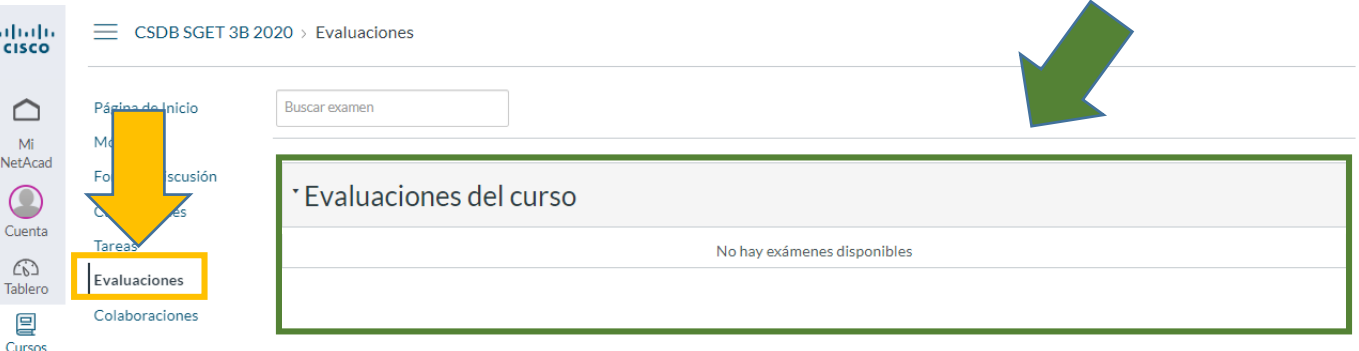